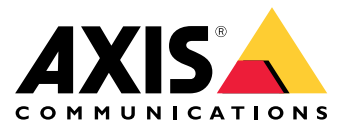

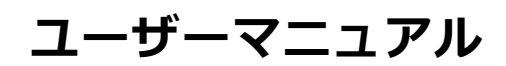

#### **イベントのルールのしくみ**

#### **イベントのルールのしくみ**

装置は、ビデオストリームや装置の動作温度など、さまざまなタイプのデータを分析します。その目的は、シス テムが自動的に反応するような重要なイベントを検知することです。このようなイベントには、ビデオストリーム で検知された動き、ボタンの押下、ネットワーク接続の切断などがあります。イベントが検知されるとアクション をトリガーするようにシステムを設定できます。たとえば、カメラが動きを検知すると自動的に音声クリップを再 生したり、破壊行為が検知された場合に電子メールを送信したりできます。

イベントによって自動的にアクションがトリガーされるようにするには、1つ以上の**条件**と1つの**アクション**で構 成されるルールを作成します。すべての条件が満たされると、アクションがトリガーされます。

特定の条件とアクションの詳細については、[12ページ、条件とアクション](#page-11-0)を参照してください。

例:

不法侵入を防ぐために、スピーカーとカメラを設置したとします。カメラの動体検知アプリケーションを、制限 区域内の動きのみを検知するように設定したとします。

制限区域内で動きがあった場合、侵入者にその区域からの退去を求める事前録音済みのメッセージが、スピー カーで自動的に再生されるようにするとします。このためには、装置で次のルールを設定する必要があります。

- **・ ルール** 動きが検知されるとメッセージを再生する。
	- 条件 動きが検知される。
	- アクション メッセージを再生する。

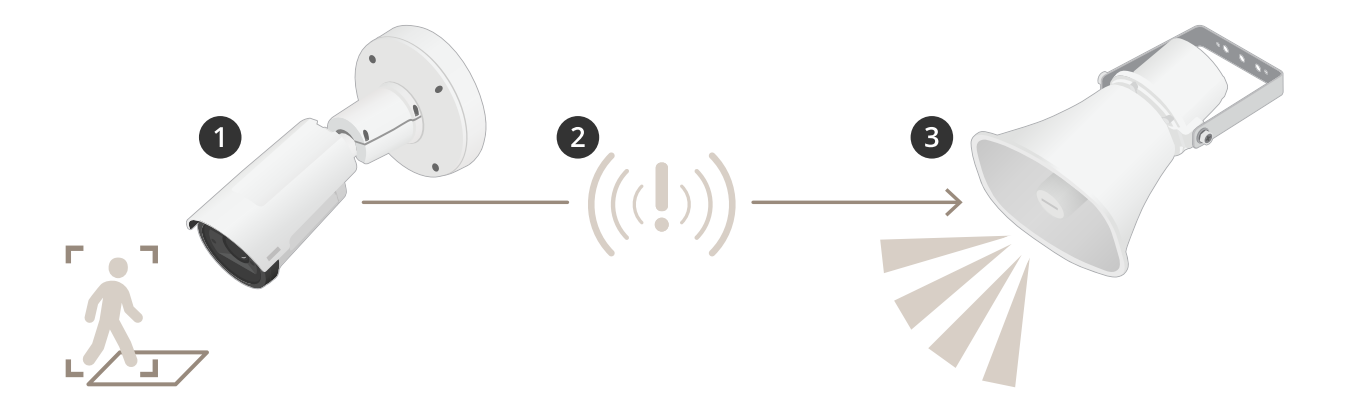

- 2. イベント 誰かが制限区域に入ると、カメラが動きを検知する。
- 3. 条件 イベントがルールによって分析される。条件が満たされると、アクションがトリガーされる。
- 4. アクション スピーカーで音声クリップを再生する。

ルールの設定には多くのオプションがあります。たとえば、ルールが特定の時間帯にのみアクションをトリガー するように、条件にスケジュールを追加できます。ルールが営業時間外にのみアクティブである場合、スタッフは 営業時間内にそのエリアに立ち入っても音声メッセージはトリガーされません。

**イベントのルールを設定する**

#### **イベントのルールを設定する**

イベントの設定方法を理解しやすくするために、一般的な使用事例のビデオチュートリアルのセットを作成しま した。これらのチュートリアルでは、設定に装置のWebページを使用します。ブラウザーに装置のIPアドレスを 入力して、装置のWebページにアクセスします。

- 装置の設定オプションについては、装置のWebページにアクセスし、❤️ をクリックしてください。
- IPアドレスの割り当てについては、「*[IPアドレスを割り当てて装置にアクセスする方法](https://help.axis.com/access-your-device)*」を参照して ください。

#### **カメラが動きを検知したときにビデオを録画する**

この例では、カメラが動きを検知する5秒前にSDカードへの録画を開始し、1分後に停止するようにカメラ を設定する方法を示します。

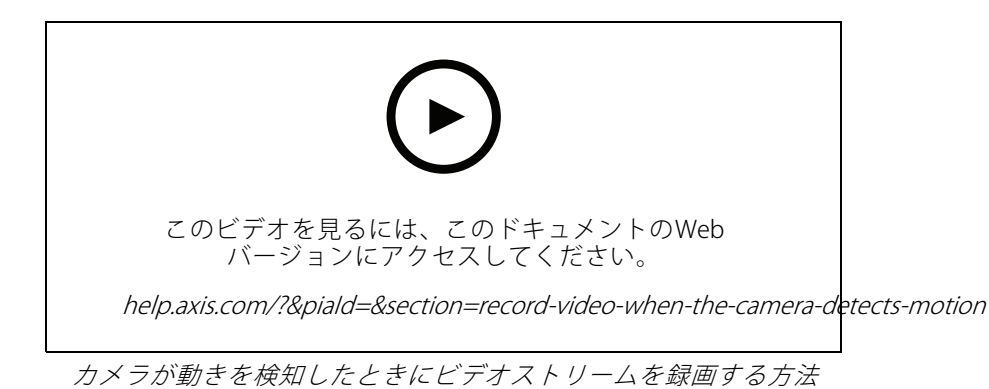

AXIS Video Motion Detectionが実行されていることの確認:

- 1. [Settings > Apps (設定 > アプリ)] > [AXIS Video Motion Detection] に移動します。
- 2. アプリケーションが実行されていない場合は、起動します。
- 3. ニーズに合わせてアプリケーションを設定していることを確認します。ヘルプが必要な場合は、 AXIS Video Motion Detection [4のユーザーマニュアル](https://www.axis.com/products/online-manual/44110)を参照してください。

ルールの作成:

- 1. [Settings > System > Events (設定 > システム > イベント)] に移動し、ルールを追加します。
- 2. ルールの名前を入力します。
- 3. 条件のリストで、[Application (アプリケーション)] の [AXIS Video Motion Detection (VMD)] を選 択します。
- 4. アクションのリストで、[Recordings (録画)] の [Record video while the rule is active (ルールがアクティ ブである間、ビデオを録画する)] を選択します。
- 5. 既存のストリームプロファイルを選択するか、新しいプロファイルを作成します。
- 6. プリトリガー時間を5秒に設定します。
- 7. ポストトリガー時間を60秒に設定します。
- 8. ストレージオプションのリストで、[SD card (SDカード)] を選択します。

#### **イベントのルールを設定する**

9. [Save (保存)] をクリックします。

### **カメラが動きを検知したときにカメラをプリセットポジションに向ける**

この例では、画像内の動きを検知したときにプリセットポジションに移動するようにカメラを設定する方法を 示します。

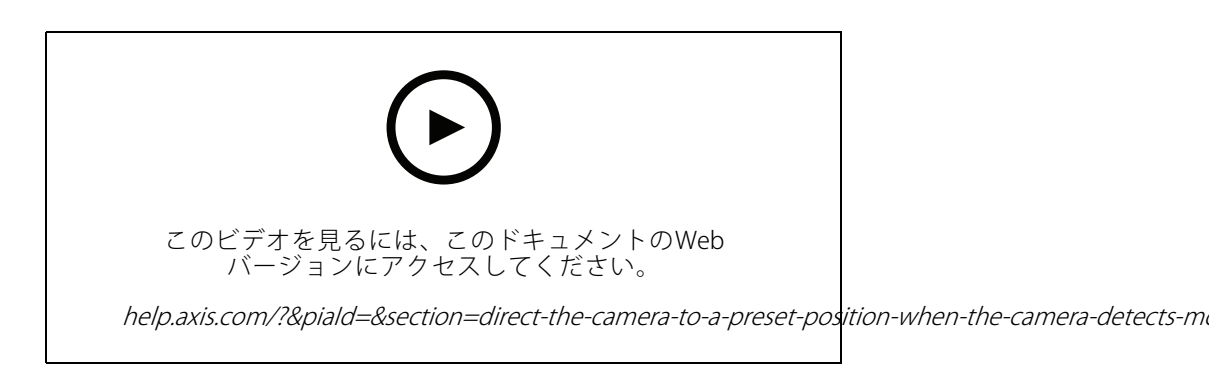

AXIS Video Motion Detectionが実行されていることの確認:

- 1. [Settings > Apps (設定 > アプリ)] > [AXIS Video Motion Detection] に移動します。
- 2. アプリケーションが実行されていない場合は、起動します。
- 3. ニーズに合わせてアプリケーションを設定していることを確認します。ヘルプが必要な場合は、 AXIS Video Motion Detection [4のユーザーマニュアル](https://www.axis.com/products/online-manual/44110)を参照してください。

プリセットポジションの追加:

[Settings > PTZ (設定 > PTZ)] に移動し、プリセットポジションを作成して、カメラを向ける場所を設定します。

ルールの作成:

- 1. [Settings > System (設定 > システム)] > [Events > Rules (イベント > ルール)] に移動し、ルールを追 加します。
- 2. ルールの名前を入力します。
- 3. 条件のリストで、[Application (アプリケーション)] の下からビデオ動体検知の条件を選択します。
- 4. アクションのリストから、[Go to preset position (プリセットポジションに移動する)] を選択します。
- 5. カメラの移動先のプリセットポジションを選択します。
- 6. [Save (保存)] をクリックします。

#### **音声を使用して侵入者を防ぐ**

この例では、スピーカーをカメラに接続し、カメラが制限区域内で動きを検知した際に、警告メッセージを再 生するように設定する方法について説明します。

必要なハードウェア:

• 接続ワイヤーが付属するアンプ内蔵アクティブスピーカー

#### **イベントのルールを設定する**

注意

接続を行う前に、カメラの電源が入っていないことを確認します。ワイヤーを接続した後、再び電 源を入れます。

カメラに音声クリップを追加する:

- 1. [Settings > Audio (設定 > 音声) > Output (出力)] に移動し、[ <a> ] をクリックします。
- 2. [Upload new clip (新しいクリップをアップロード)] をクリックします。
- 3. 音声クリップの場所を参照し、[Done (完了)] をクリックします。

ルールの作成:

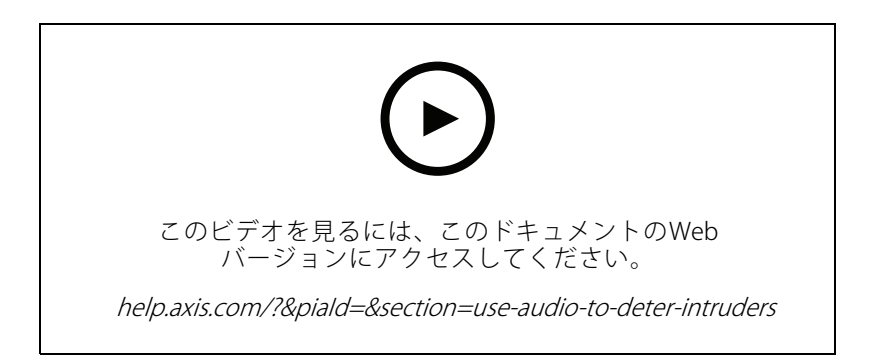

- 1. カメラで使用する装置Webページを開きます。
- 2. [Settings > System > Events (設定 > システム > イベント)] に移動します。
- 3. [Recipients (送信先)] に移動し、送信先を追加します。
	- 3.1 SDカードに音声クリップが保存されているスピーカーの装置Webページに移動します。
	- 3.2 音声クリップへのリンクをコピーします。
	- 3.3 カメラの装置のWebページに戻ります。
- 4. [Rules (ルール)] に移動し、新しいルールを追加します:
	- 4.1 [Condition (条件)] で、[Video motion detection (ビデオ動体検知)] を選択します。
	- 4.2 [Action (アクション)] で [Send notification through HTTP (HTTP経由で通知を送信する)] を選択します。

#### **装置が動きを検知したときにビデオストリームにテキストオーバーレイ を表示する**

この例では、装置が動きを検知したときに「動体検知」というテキストを表示する方法を示します。

**イベントのルールを設定する**

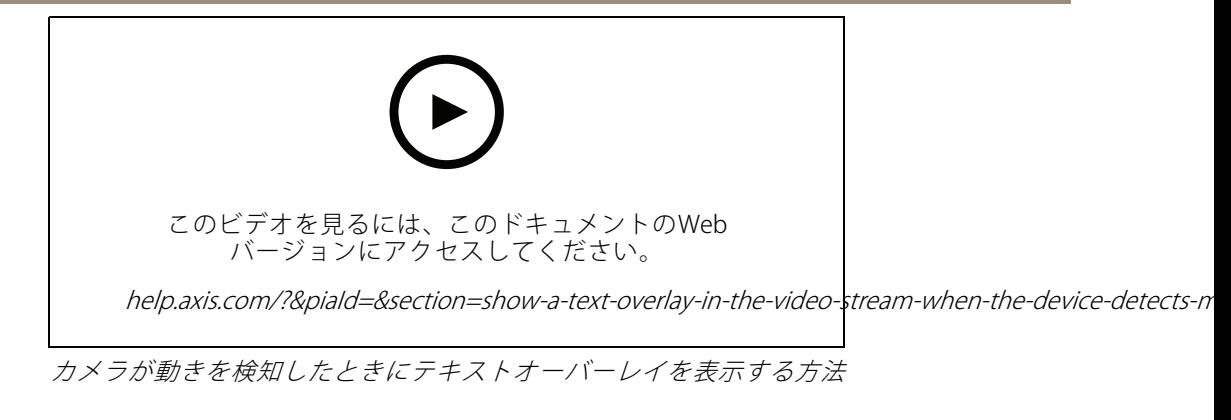

AXIS Video Motion Detectionが実行されていることの確認:

- 1. [Settings > Apps (設定 > アプリ)] > [AXIS Video Motion Detection] に移動します。
- 2. アプリケーションが実行されていない場合は、起動します。
- 3. ニーズに合わせてアプリケーションを設定していることを確認します。

オーバーレイテキストの追加:

- 4. [Settings > Overlay (設定 > オーバーレイ)] に移動します。
- 5. テキストフィールドに「#D」と入力します。
- 6. テキストのサイズと外観を選択します。

ルールの作成:

- 7. [System <sup>&</sup>gt; Events <sup>&</sup>gt; Rules (システム <sup>&</sup>gt; イベント <sup>&</sup>gt; ルール)] に移動し、ルールを追加します。
- 8. ルールの名前を入力します。
- 9. 条件のリストから、[AXIS Video Motion Detection] を選択します。
- 10. アクションのリストで、[Use overlay text (オーバーレイテキストを使用する)] を選択します。
- 11. [Camera 1 (カメラ1)] を選択します。
- 12. 「動体検知」と入力します。
- 13. 期間を設定します。
- 14. [Save (保存)] をクリックします。

#### **イベントのルールを設定する**

#### **レンズにスプレーを吹き付けられた場合に自動的にメールを送信する**

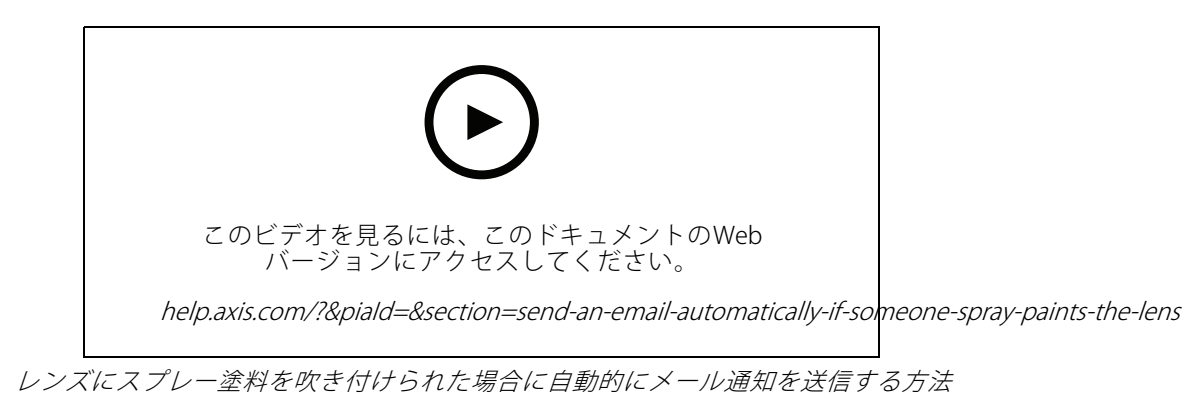

- 1. [Settings > System > Detectors (設定 > システム > 検知)] に移動します。
- 2. [Trigger on dark images (暗い画像でトリガー)] をオンにします。これで、レンズにスプレーが吹き付け られたり、覆われたり、ひどく焦点がぼかされた場合にアラームがトリガーされます。
- 3. [Trigger after (トリガーする時間)] の期間を設定します。この値は、メールが送信される前に経過する必 要がある時間を示します。
- ルールの作成:
	- 1. [Settings > System > Events > Rules (設定 > システム > イベント > ルール)] に移動し、ルールを追 加します。
	- 2. ルールの名前を入力します。
	- 3. 条件のリストで、[Tampering (いたずら)] を選択します。
	- 4. アクションのリストで、「Send notification to email (電子メールに通知を送信する)] を選択します。
	- 5. リストから送信先を選択するか、「Recipients (送信先)] を選択して新しい送信先を作成します。

新しい送信先を作成するには、 ╋ をクリックします。既存の送信先をコピーするには、 ┃ をク リックします。

- 6. メールの件名とメッセージを入力します。
- 7. [Save (保存)] をクリックします。

#### **入力信号でいたずらを検知する**

この例では、入力信号が切断されたときやショートしたときにアラームをトリガーする方法について説明しま す。I/Oコネクターの詳細については、を参照してください。

**イベントのルールを設定する**

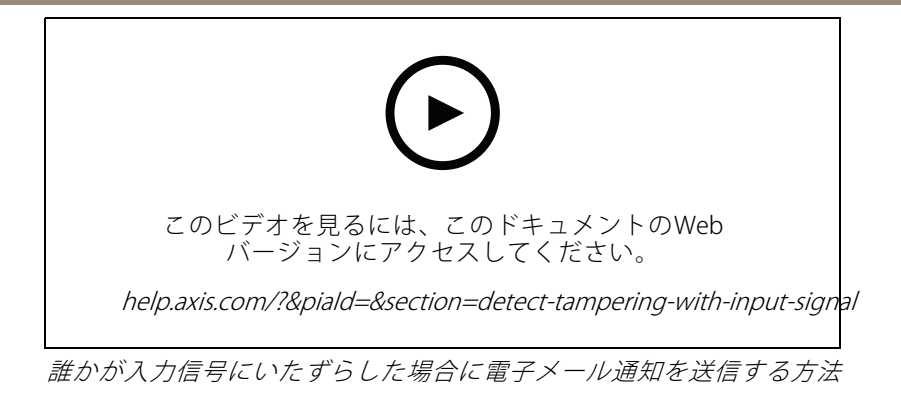

ルールの作成:

- 1. [Settings > System > Events (設定 > システム > イベント)]に移動し、ルールを追加します。
- 2. ルールの名前を入力します。
- 3. 条件のリストで、[Digital input (デジタル入力)] を選択し、ポートを選択します。
- 4. アクションのリストで、[**Send notification to email (電子メールに通知を送信する)**] を選択し、リストか ら送信先を選択します。[**Recipients (送信先)]** に移動して、新しい送信先を作成します。

新しい送信先を作成するには、 ╋ をクリックします。既存の送信先をコピーするには、 ┃ をク リックします。

- 5. メールの件名とメッセージを入力します。
- 6. [Save (保存)] をクリックします。

#### **VMSでルールを設定する**

### **VMSでルールを設定する**

ビデオ管理システム (VMS) ソフトウェアでルールを設定することもできます。各VMSで動作原理は同じです が、インターフェースは異なります。

VMSでルールを設定する方法については、VMSのユーザーマニュアルを参照してください。

• Axis VMSのユーザーマニュアルは[こちら](https://www.axis.com/products/online-manual/)で入手できます。

#### **サードパーティ製の装置を統合する**

**サードパーティ製の装置を統合する**

### **I/O接続**

サードパーティ製の装置をAxis装置のI/Oポートに接続できます。

例::

ドアが開いたときに録音を開始します。

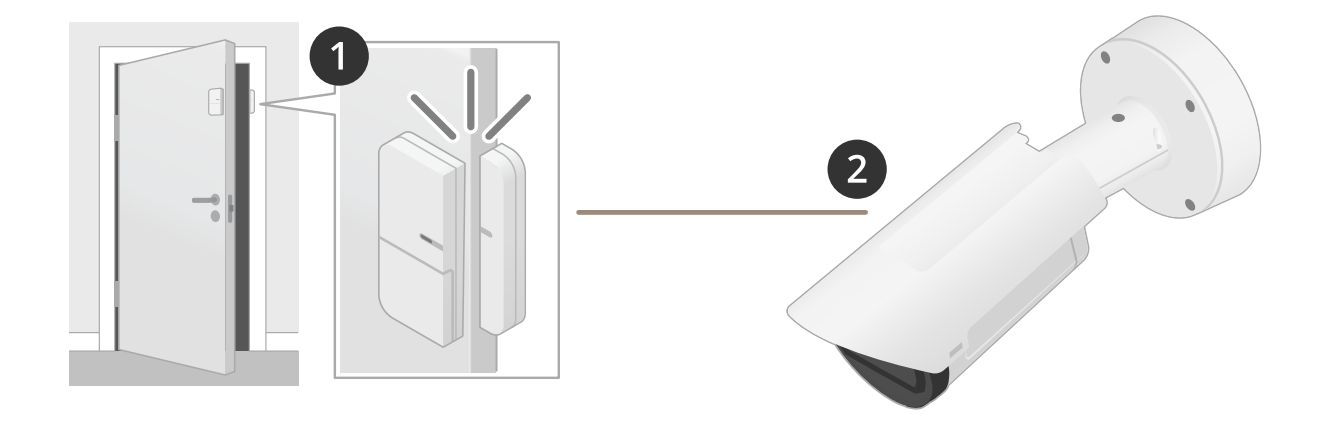

この例では、カメラはドアの近くに配置されていて、ドアセンサーはケーブルでカメラのI/Oポートに接続され ています。

2. ドアセンサーは、ドアが開いたときに信号を送信します。

3. カメラのI/O接続は信号を受信し、カメラで録画を開始するアクションをトリガーします。

## **仮想入力**

着信HTTPリクエストに仮想入力を使用できます。

例:

ドアが開いたときに録音を開始します。

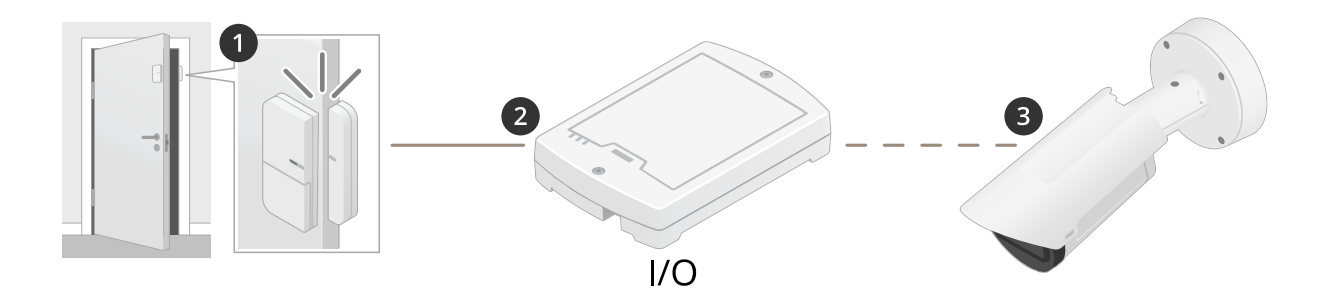

この例では、カメラはドアの近くに配置されていません。ドアセンサーはI/Oリレーにケーブルで接続されてい て、そのリレーはネットワークを介してカメラに接続されています。

## **サードパーティ製の装置を統合する**

- 4. ドアセンサーは、ドアが開いたときに信号を送信します。
- 5. I/Oリレーボックスは信号を受信し、ネットワークを介してカメラの仮想入力へのHTTPリクエストをト リガーします。
- 6. カメラは仮想入力を受信し、カメラで録画を開始するアクションをトリガーします。

#### <span id="page-11-0"></span>**条件とアクション**

#### **条件とアクション**

製品ごとにさまざまな条件とアクションを使用できます。ここでは、これらのすべてについて説明します。

#### **条件**

**この条件をトリガーとして使用する -** このオプションは、アクションを開始するためのアクティブ化条件として 使用します。1つ以上の条件のあるルールに使用できます。ただし、このオプションがあるのは最初の条件だけ で、一部のアクションでのみアクティブ化条件として使用できます。

アクションがトリガーされるには、アクティブ化条件の前の他のすべての条件が満たされる必要があります。ア クションが継続されるかどうかは、アクションのタイプと、ルールが複数の条件で構成されているかどうかによっ て決まります。アクションは、アクティブ化条件の状態に関係なく、他のすべての条件が満たされている限り継続 されます。他の条件の1つ以上が満たされなくなると、アクションは停止します。アクティブ化条件を使用しない 場合、すべての条件が満たされたときにアクションがトリガーされます。

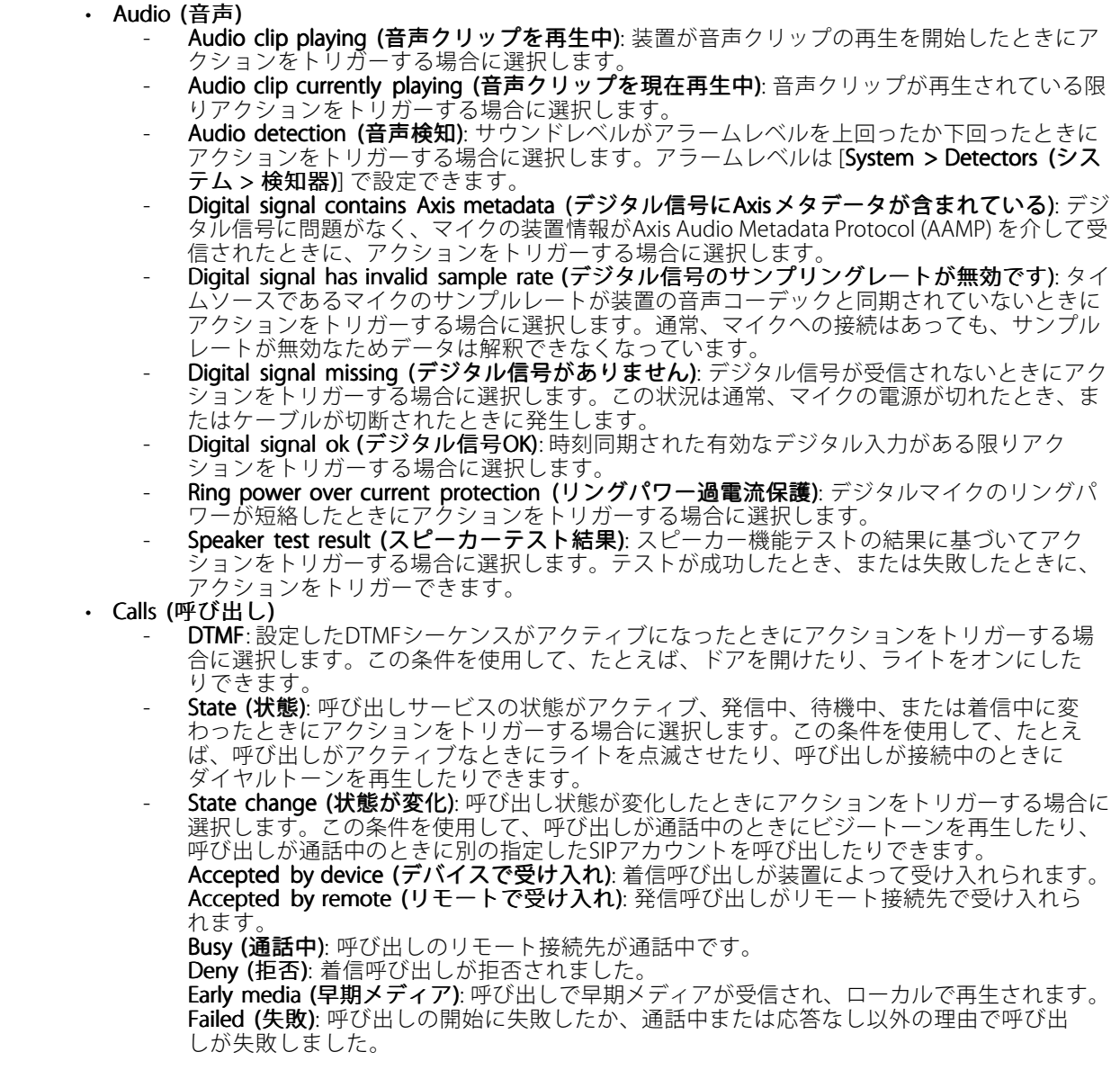

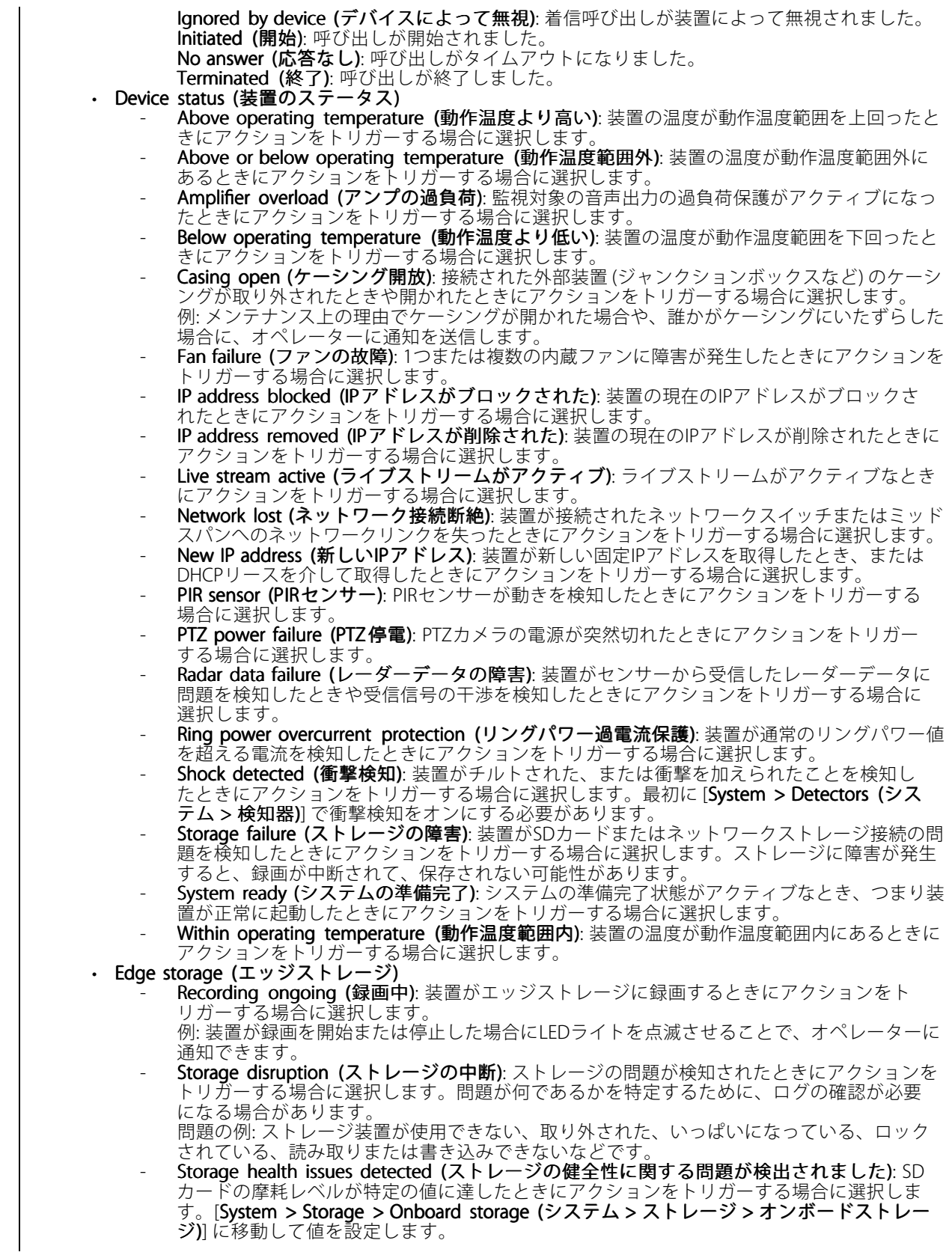

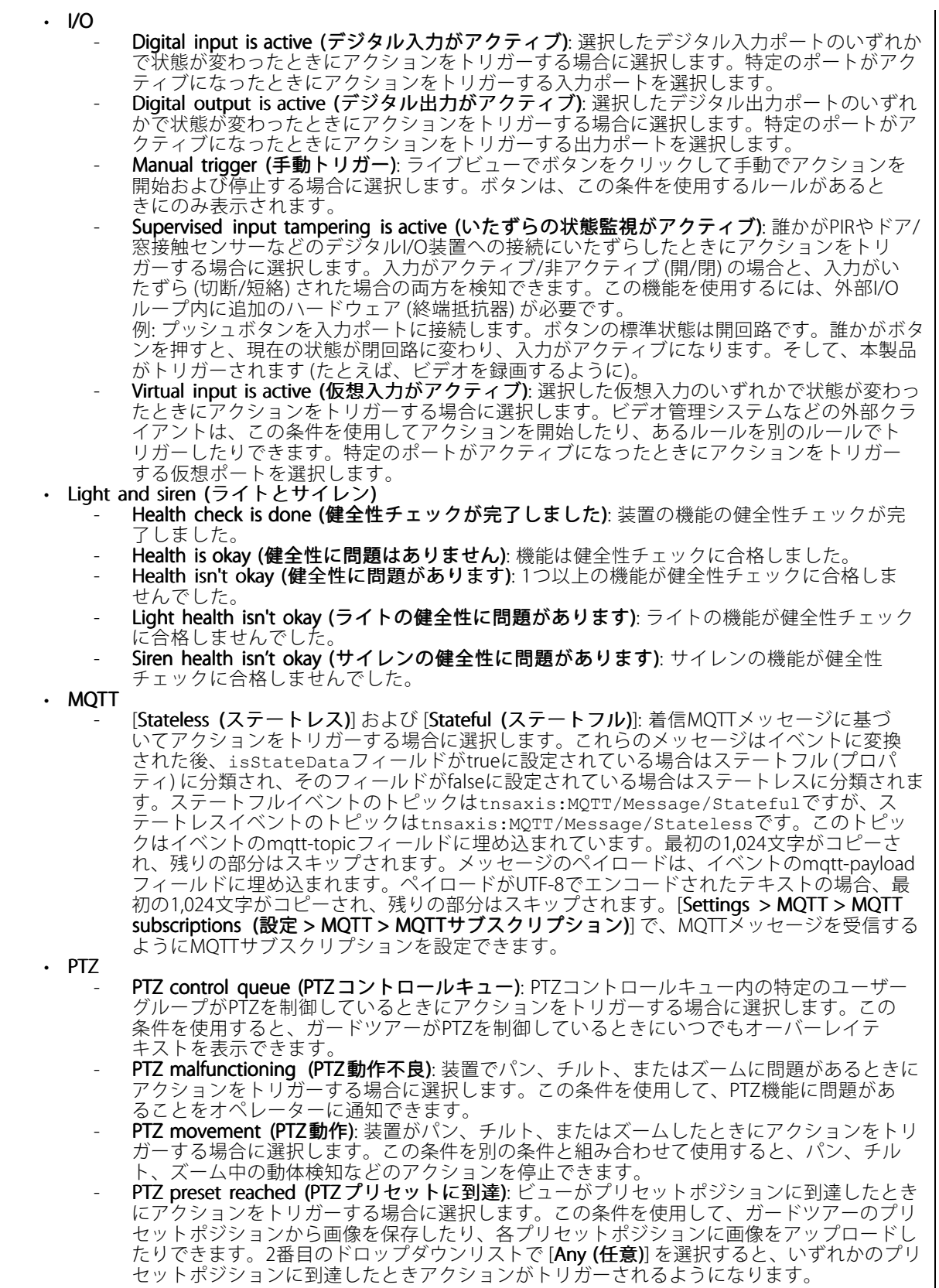

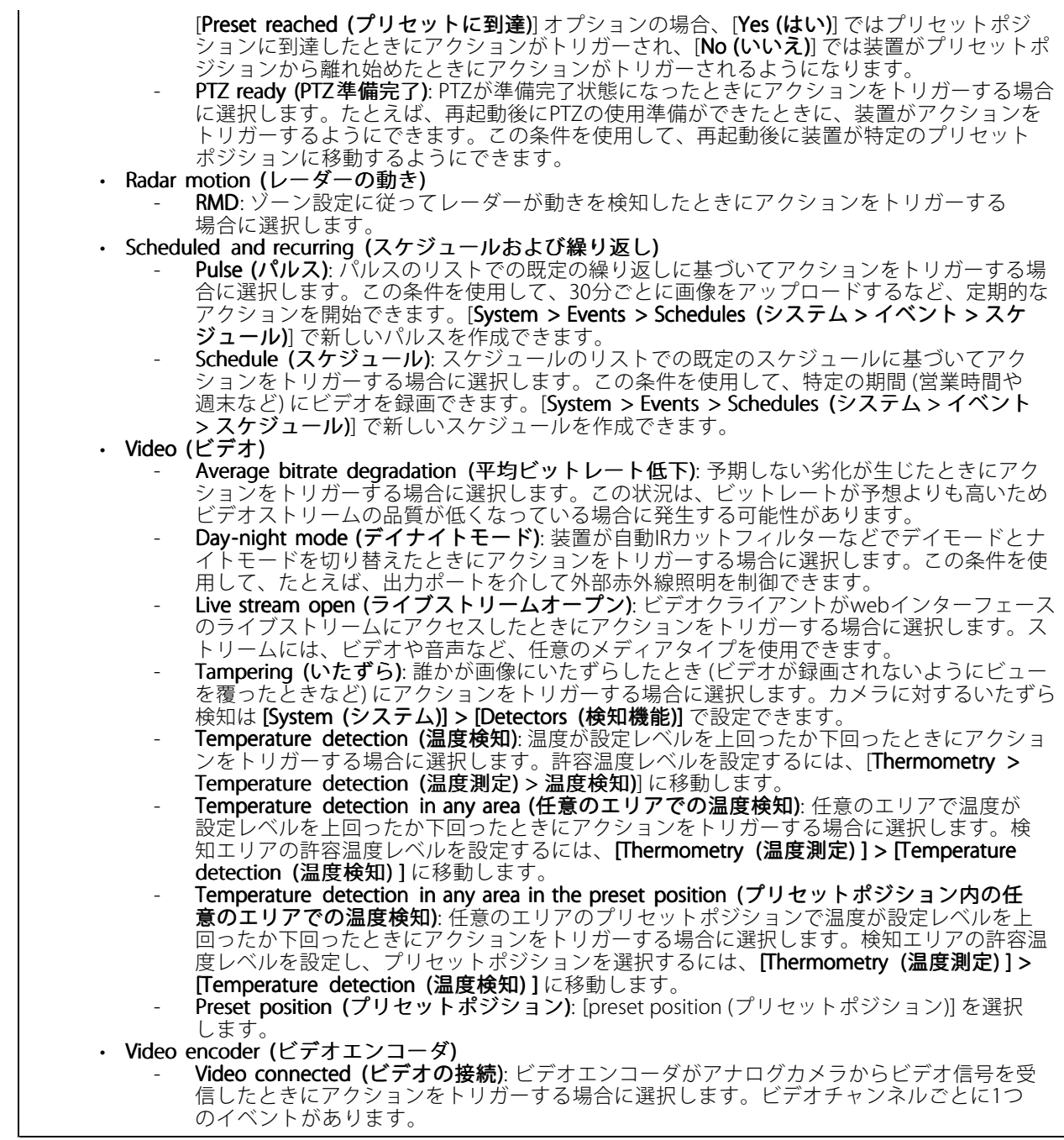

### **条件とアクション**

## **アクション**

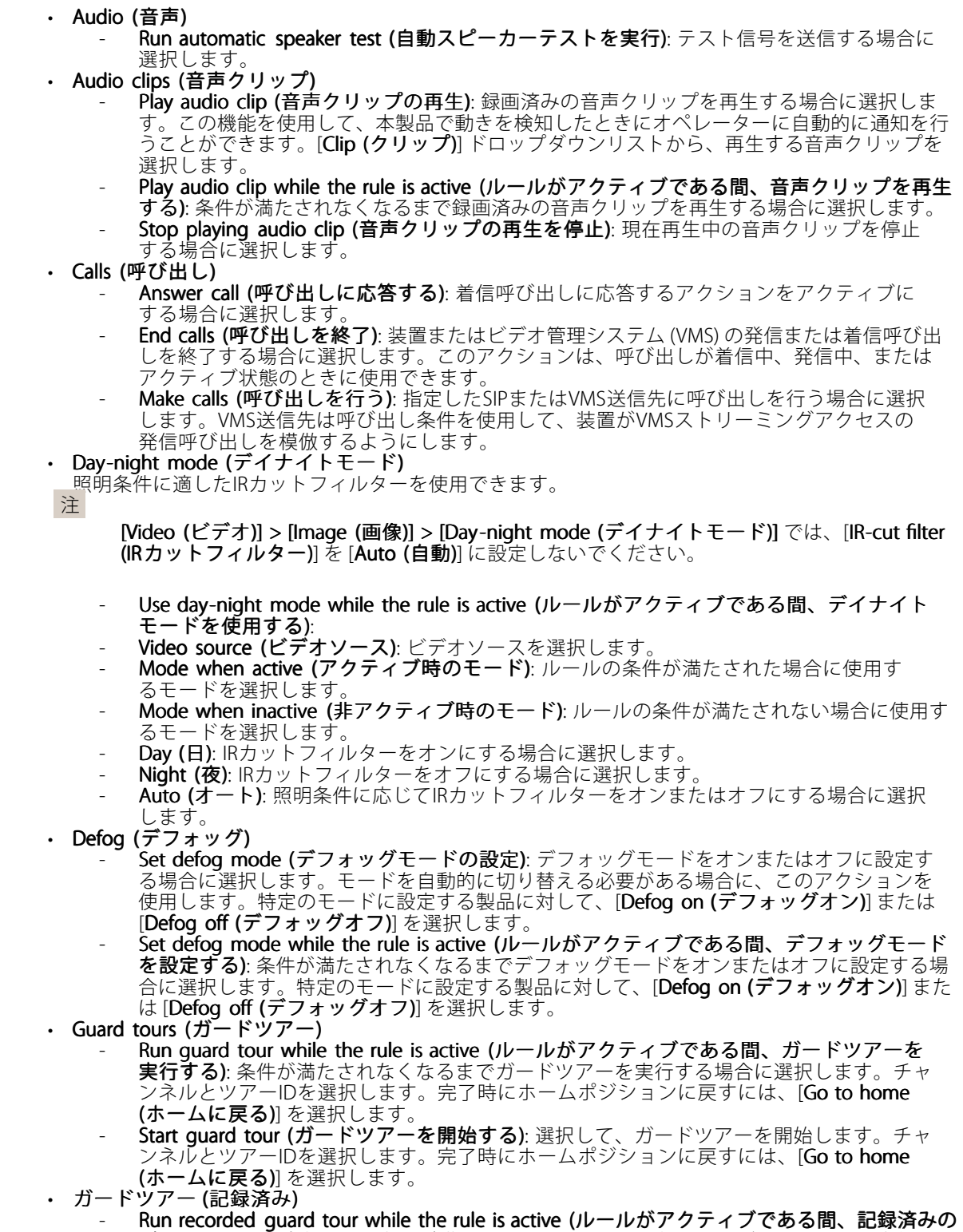

ガードツアーを実行する): 条件が満たされなくなるまで記録されたガードツアーを実行す

#### **条件とアクション**

る場合に選択します。チャンネルとツアーIDを選択します。完了時にホームポジションに こ。これには、<br>戻すには、[Go to home (ホームに戻る)] を選択します。 • HDMI Use HDMI (HDMI を使用) Source (ソース): プレビューするカメラを選択します。 Duration (継続時間): 接続の継続時間を設定します。 Use HDMI while the rule is active (ルールがアクティブである間、HDMIを使用する): 条件が 満たされなくなるまでHDMI接続を開いたままにする場合に選択します。 Source (ソース): プレビューするカメラを選択します。 • I/O Toggle I/O once (I/Oを1度切り替える): ルールの条件が満たされたときにI/Oを切り替える 場合に選択します。 Port (ポート): 使用する出力ポートを選択します。 State (状態): I/Oポートをアクティブにするか非アクティブにするかを選択します。 **Duration (継続時間)**: 出力ポートの状態の継続時間を設定する場合に選択します。この時間の 経過後、出力ポートは反対の状態になります ルールがアクティブである間、I/Oを切り替える: ルールの継続時間中にI/Oを切り替える 場合に選択します。 •**Illumination** (照明) 内蔵の赤外線 (IR) 照明および白色光イルミネーターにより、カメラは外部照明を必要とせずに、 低光量の場所でビデオ監視を実行できます。 - Use illumination for a duration (一定期間、照明を使用する): 設定した期間中に内蔵の赤外線 照明イルミネーターをアクティブにする場合に選択します。ライトがアクティブのままに なる秒数、分数、時間数を選択できます。 Use illumination while the rule is active (ルールがアクティブである間、照明を使用する): ルールの期間中に内蔵の赤外線照明イルミネーターをアクティブにする場合に選択します。 画像 Send images through HTTP(S) (HTTP(S) で画像を送信する): 画像をリモートHTTPまたは HTTPSサーバーに送信する場合に選択します。このアクションを含むルールを作成する前に、 対応するHTTP(S) 送信先を作成する必要があります。必要に応じて、保存先フォルダーまたは ファイル名を定義できます。デフォルトのストリーミング設定を使用しない場合は、スト リームプロファイルを選択できます。プリバッファとポストバッファでは、実際のイベント の発生前後に含める時間を定義します。限られた量の画像のみを送信する場合は、送信する 画像の最大数を定義するか、カスタムフレームレートを選択します。 Send images through (S)FTP ((S)FTP で画像を送信する): FTPまたはSFTPで画像を送信する場 合に選択します。このアクションを含むルールを作成する前に、対応する(S)FTP送信先を作成 する必要があります。必要に応じて、保存先フォルダーまたはファイル名を定義できます。 デフォルトのストリーミング設定を使用しない場合は、ストリームプロファイルを選択でき ます。プリバッファとポストバッファでは、実際のイベントの発生前後に含める時間を定義 します。送信する画像の最大数を定義できます。限られた量の画像のみを送信する場合は、 送信する画像の最大数を定義するか、カスタムフレームレートを選択します。 - Send images to email (電子メールに画像を送信する): 画像を電子メールで送信する場合 send midges to entail (電子メールに自家と述旧する). 固家と電子メールで返旧する物日<br>に選択します。このアクションを含むルールを作成する前に、対応する電子メール送信先 を作成する必要があります。必要に応じて、ファイル名を定義できます。デフォルトのス トリーミング設定を使用しない場合は、ストリームプロファイルを選択できます。プリ バッファとポストバッファでは、実際のイベントの発生前後に含める時間を定義します。 限られた量の画像のみを送信する場合は、送信する画像の最大数を定義するか、カスタム フレームレートを選択します。 Send images to network share (ネットワーク共有に画像を送信する): ネットワーク内のリ モートNAS上のネットワーク共有に画像を送信する場合に選択します。このアクションを含む ルールを作成する前に、対応するネットワーク共有送信先を作成する必要があります。必要に 応じて、保存先フォルダーまたはファイル名を定義できます。デフォルトのストリーミング設 定を使用しない場合は、ストリームプロファイルを選択できます。プリバッファとポストバッ ファでは、実際のイベントの発生前後に含める時間を定義します。限られた量の画像のみを送 信する場合は、送信する画像の最大数を定義するか、カスタムフレームレートを選択します。 • LED Call button LED (呼び出しボタンLED): 特定の期間に呼び出しボタンLEDの色とパターン を変更する場合に選択します。 Call button LED infinity (呼び出しボタンLED無期限): 装置が特定の状態のときの呼び出し ボタンLEDの色とパターンを変更する場合に選択します。この変更は無期限に続くか、 他のルールで変更されるまで続きます。 States (状態):

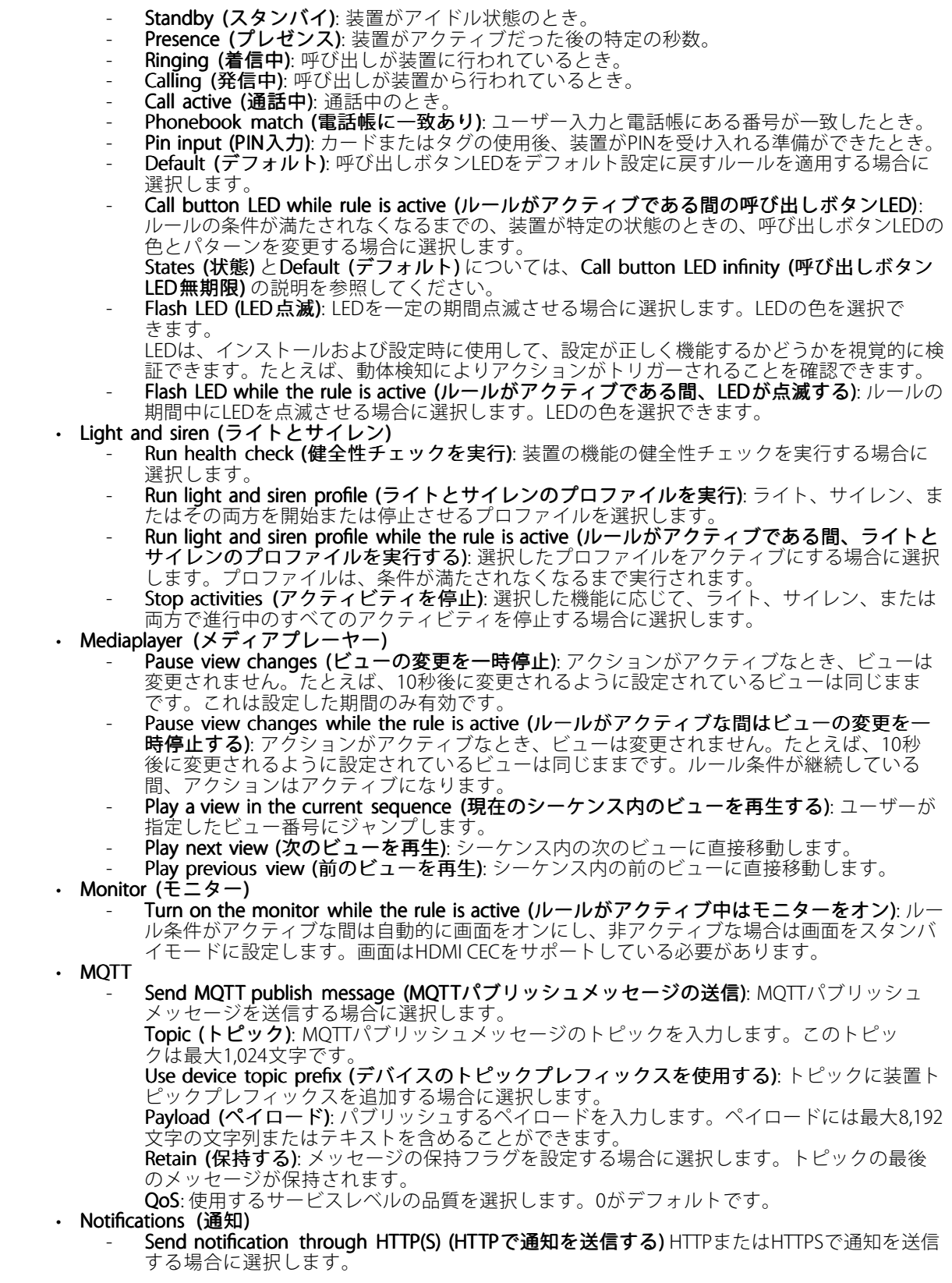

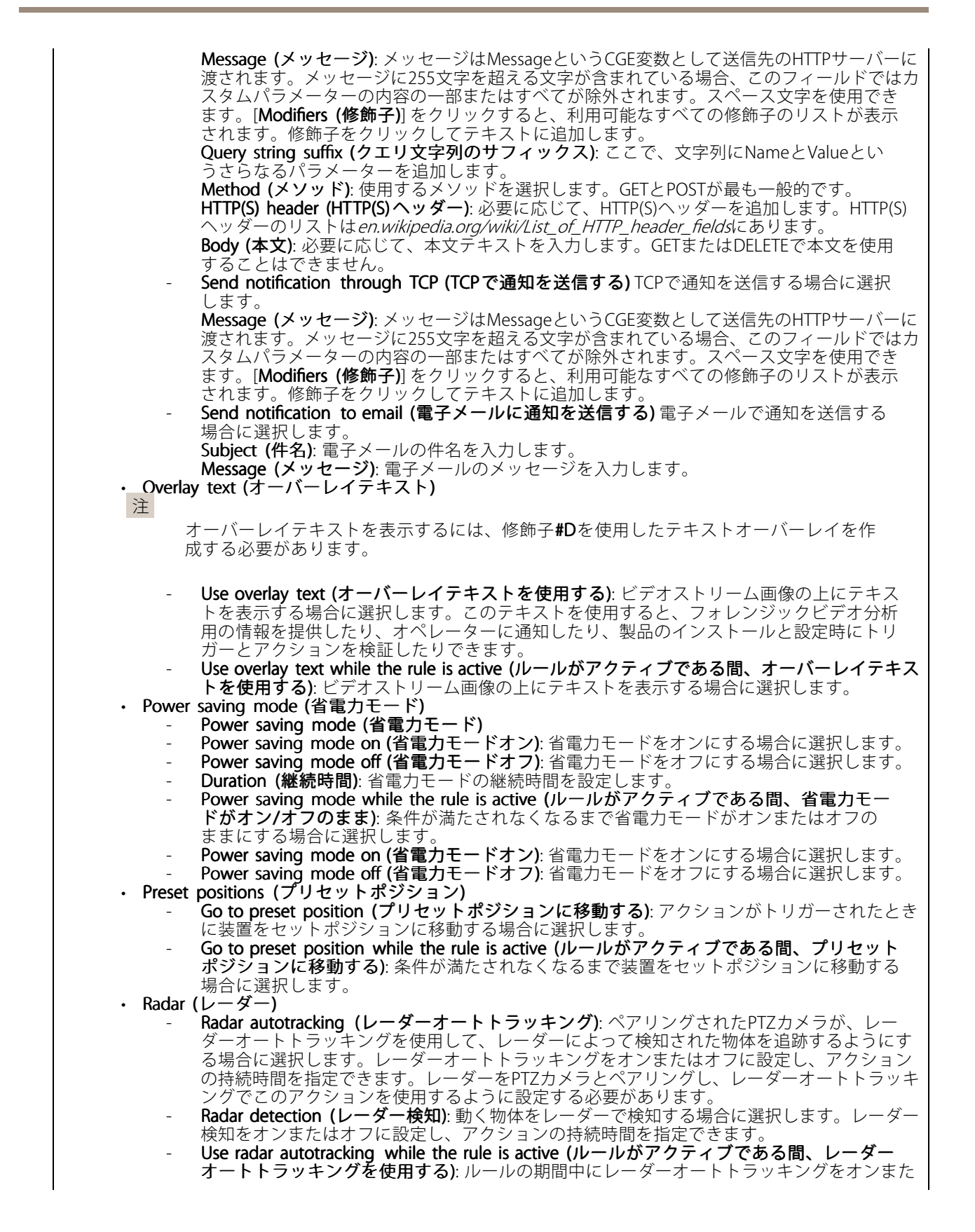

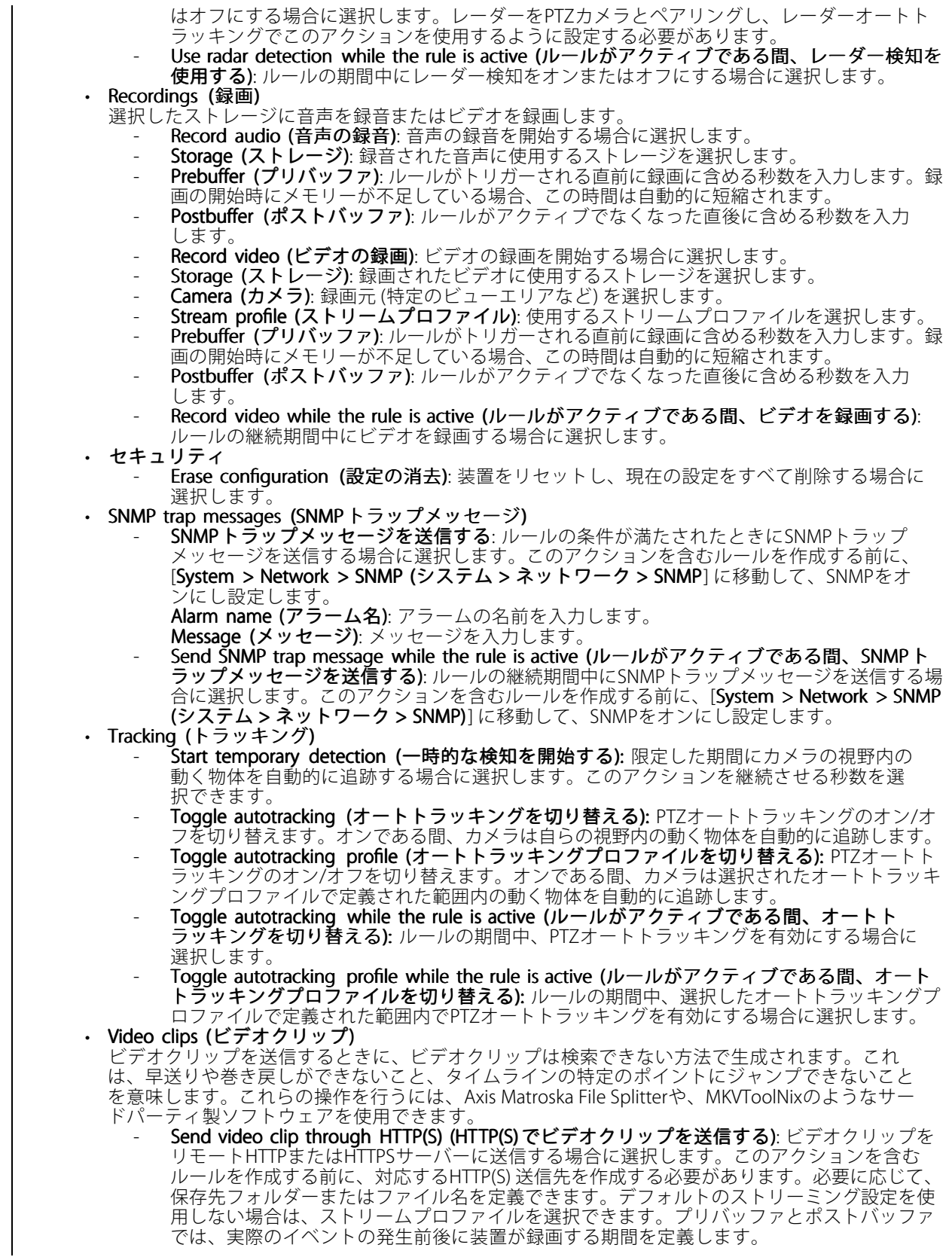

### **条件とアクション**

- Send video clip through (S)FTP ((S)FTP でビデオクリップを送信する): ビデオクリップをリ モートFTPまたはSFTPサーバーに送信する場合に選択します。このアクションを含むルールを 作成する前に、対応する(S)FTP送信先を作成する必要があります。必要に応じて、保存先フォ ルダーまたはファイル名を定義できます。デフォルトのストリーミング設定を使用しない場 合は、ストリームプロファイルを選択できます。プリバッファとポストバッファでは、実際 のイベントの発生前後に装置が録画する期間を定義します - Send video clip to email (電子メールにビデオクリップを送信する): 電子メールでビデオ クリップを送信する場合に選択します。このアクションを含むルールを作成する前に、対 応する電子メール送信先を作成する必要があります。必要に応じて、ファイル名を定義で きます。デフォルトのストリーミング設定を使用しない場合は、ストリームプロファイル を選択できます。プリバッファとポストバッファでは、実際のイベントの発生前後に装置 が録画する期間を定義します。 Send video clip to network share (ネットワーク共有にビデオクリップを送信する): ネッ トワーク内のリモートNAS上のネットワーク共有にビデオクリップを送信する場合に選択 します。このアクションを含むルールを作成する前に、対応するネットワーク共有送信先 を作成する必要があります。必要に応じて、保存先フォルダーまたはファイル名を定義で きます。デフォルトのストリーミング設定を使用しない場合は、ストリームプロファイル を選択できます。プリバッファとポストバッファでは、実際のイベントの発生前後に装置 が録画する期間を定義します。 • WDR mode (WDRモード) - Set WDR mode (WDRモードの設定): WDRモードをオンまたはオフに設定する場合に選択 します。このアクションはモードが自動的に切り替わるようにする場合に使用できます。 特定のモードに設定する製品に対して、[**WDR on (WDRオン)**] または [**WDR off (WDRオ** フ)] を選択します。 Set WDR mode while the rule is active (ルールがアクティブである間、WDRモードを設定す る): WDRモードをオンまたはオフに設定する場合に選択します。条件が満たされなくなる と、WDRモードは反対の状態に設定されます。特定のモードに設定する製品に対して、[WDR on (WDRオン)] または [WDR off (WDRオフ)] を選択します。 • Wiper (ワイパー) Use wiper (ワイパーを使用する): 内蔵ワイパーを起動する場合に選択します。ワイパーは フロントウィンドウから水滴を取り除きます。ワイパーがアクティブのままになる秒数 と分数を選択できます。 Wireless (ワイヤレス) Broadcast signal (ブロードキャスト信号): たとえば、ブロードキャスト信号を受信するよう に設定された近くのAxis装着式カメラで録画を開始する場合に選択します。 - S**ystem ID (システムID)**: 装着式システムのシステムIDを入力します。この情報は、AXIS Body Worn Managerの [**About (バージョン情報)**] メニューで確認できます。 - Message type (メッセージタイプ): 1を入力すると、メッセージlightbar activeがブロー ドキャストされ、ブロードキャスト信号を受信するように設定された近くのAxis装着式 カメラで録画が開始されます。

ユーザーマニュアル イベントのルールの開始 © Axis Communications AB, 2020 - 2024

バー ジ ョ ン M18.2 日付: 2024年6月 — 製品番号 T10162421